#### **Manipulando celdas**

A la hora de seleccionar celdas es muy importante fijarse en la forma del puntero del ratón para saber si realmente vamos a seleccionar celdas o realizar otra operación. La forma del puntero del ratón a la hora de seleccionar celdas consiste en una cruz gruesa blanca, tal como se ve a continuación:

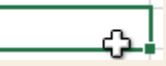

## **Selección de una celda:**

Sólo tienes que hacer clic sobre ella.

#### **Selección de un rango de celdas:**

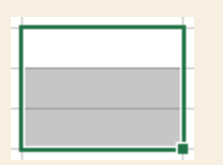

Para seleccionar un conjunto de celdas adyacentes,

- Pulsar el botón izquierdo del ratón en la primera celda a seleccionar y mantener pulsado el botón del ratón mientras se arrastra hasta la última celda a seleccionar, después soltarlo y verás como las celdas seleccionadas aparecen con un marco alrededor y cambian de color.
- También puedes indicar un rango a seleccionar, es decir, seleccionar de la celda "X" a la celda "Y". Haz clic sobre una celda, mantén pulsada la tecla Mayus (Shift) y luego pulsa la otra.

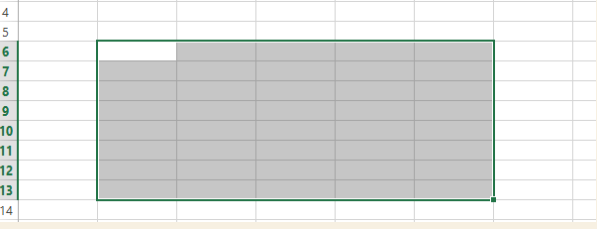

**Selección de una columna:** Hacer clic en el identificativo superior de la columna a seleccionar. B

**Selección de una fila:** 

Hacer clic en el identificativo izquierdo de la fila.

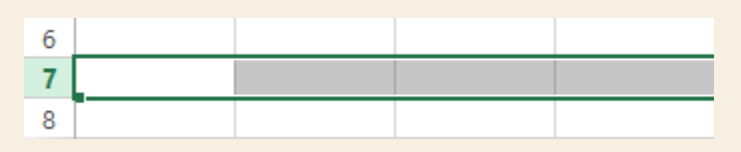

#### **Selección de una hoja entera:**

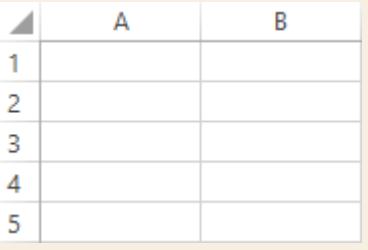

 Hacer clic sobre el botón superior izquierdo de la hoja situado entre el indicativo de la columna A y el de la fila 1.

## **Añadir a una selección**

Con tecla CTRL seleccionar celdas NO contiguas

Este tipo de selección se puede aplicar con celdas, columnas o filas. Por ejemplo, podemos seleccionar una fila y añadir una nueva fila a la selección haciendo clic sobre el indicador de fila manteniendo pulsada la tecla CTRL.

### **Ampliar o reducir una selección**

Si queremos ampliar o reducir una selección ya realizada siempre que la selección sea de celdas contiguas, realizar los siguientes pasos,

> Manteniendo pulsada la tecla **MAYÚS**, hacer clic donde queremos que termine la selección.

## **Copiar celdas utilizando el Portapapeles**

La operación de Copiar duplicará las celdas seleccionadas al portapapeles de Windows y Pegar copia la información del portapapeles a donde nos encontramos situados.

**Copiar unas celdas a otra posición, tenemos que hacerlo en dos tiempos:**

• En un primer tiempo copiamos al portapapeles las celdas a copiar:

Selecciona las celdas a copiar y pulsa CTRL + C. O bien selecciónalas y haz clic en el botón Copiar de la

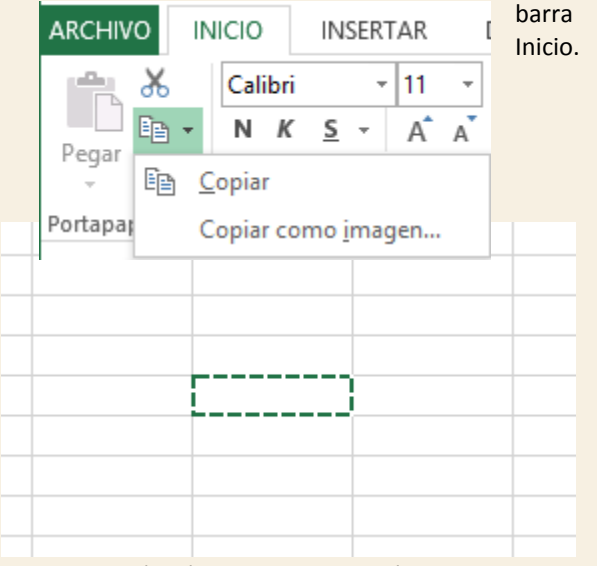

Observarás cómo aparece una línea punteada que significa que la información que se ha copiado en el portapapeles.

Además, en el botón Copiar se incluye una pequeña flecha que permite seleccionar la forma en que queremos copiar los datos. Si elegimos Copiar como imagen, aparecerá un pequeño cuadro que nos permite convertir los datos seleccionados en una única imagen.

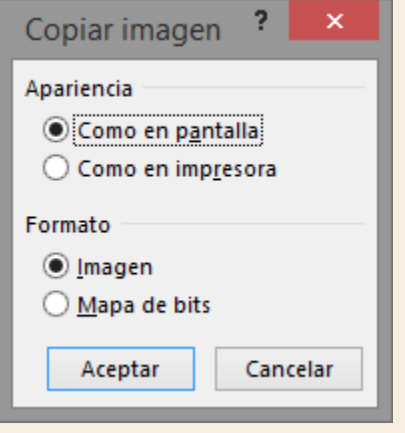

 En un segundo tiempo las trasladamos del portapapeles a la hoja:

Sitúate sobre la celda donde quieras insertar los datos copiados en el portapapeles. Y haz clic en la opción Pegar de la barra Inicio, o bien pulsa la combinación de teclas Ctrl + V.

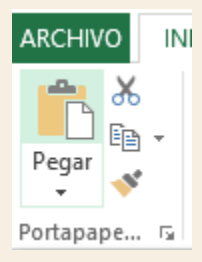

Para quitar la línea de marca alrededor del área copiada, pulsa la tecla ESC del teclado.

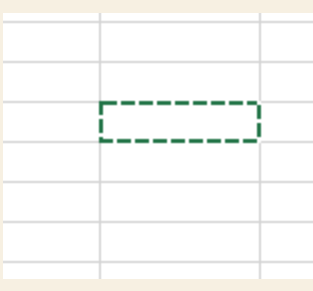

Mientras tengas la línea de marca puedes volver a pegar el rango en otras celdas sin necesidad de volver a copiar.

Con el Portapapeles podremos pegar hasta 24 objetos almacenados en él con sucesivas copias.

Puedes acceder al Portapapeles haciendo clic en la pequeña flecha que aparece en la parte superior

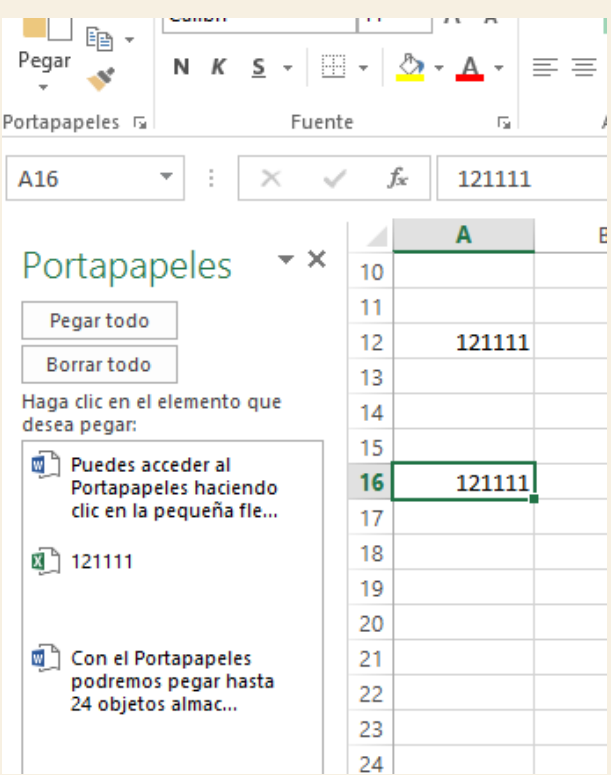

derecha de la sección Portapapeles de la pestaña Inicio.

Y si lo que queremos es vaciar el Portapapeles, hacer

clic sobre el botón **Borrar** todo

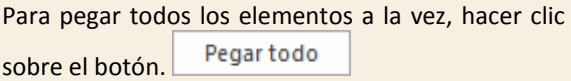

# **Movimiento rápido en la hoja**

Las teclas activas para poder desplazarse a través de la hoja son:

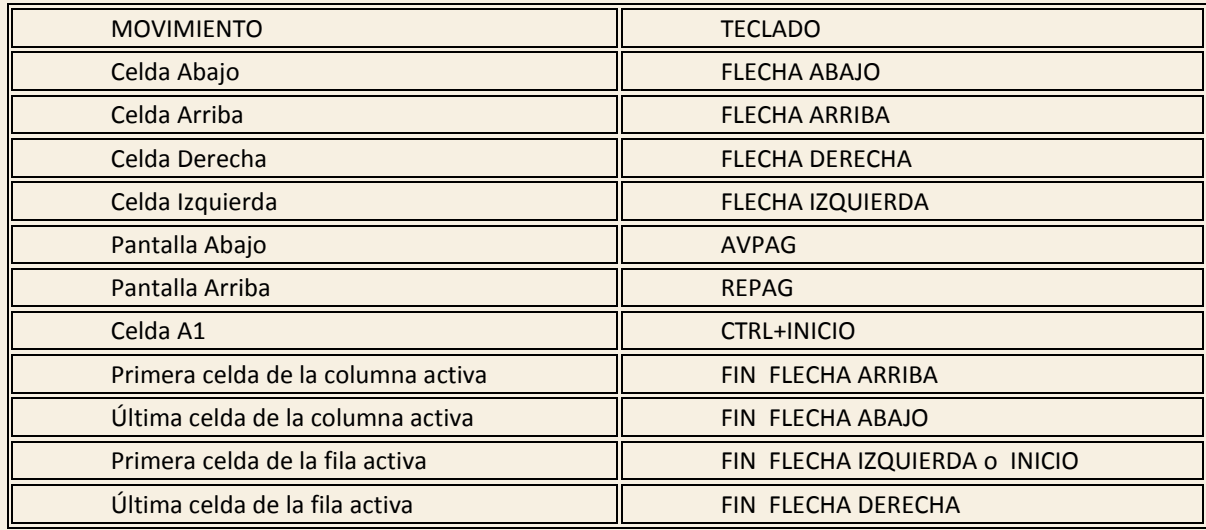

Cuando se conoce con seguridad la celda donde se desea ir se escribe el nombre de columna y fila en el cuadro de nombres:

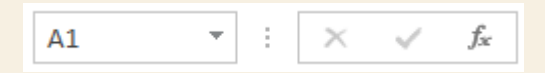

Por ejemplo, para ir a la celda DF15 deberás escribirlo en la caja de texto y pulsar la tecla INTRO.